## Wildix PBX - Clearfly SIP Trunk Configuration

After logging into your Wildix PBX, navigate to the **Trunks** page:

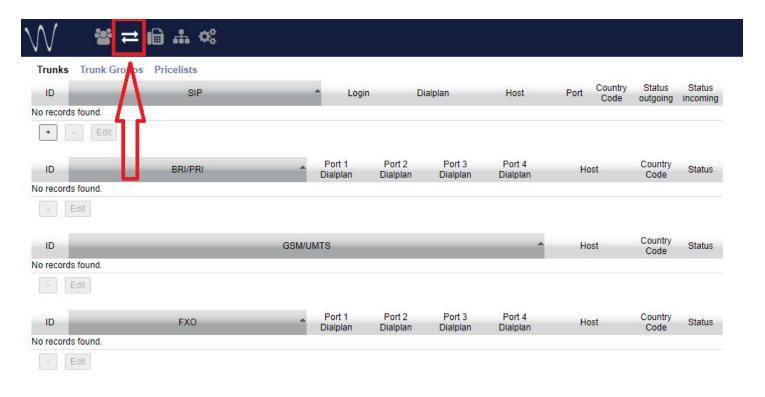

Next, click on the "+" button to add a new trunk:

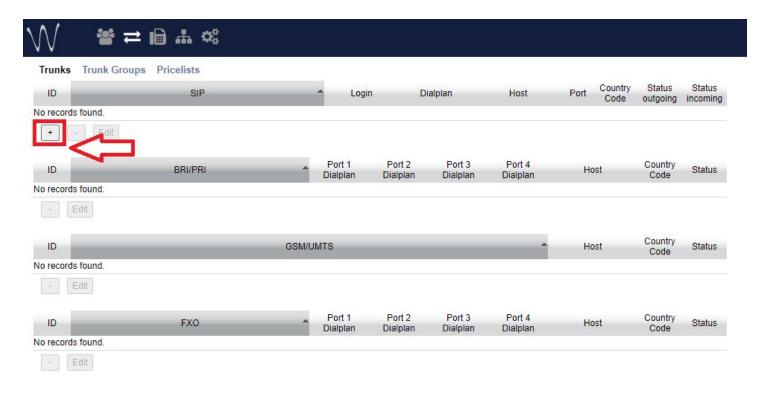

Enter the following values in the "Add Trunk" modal (these settings continue on the next page of this guide):

Title: A descriptive title for the trunk

**Trunk name**: A descriptive name for the trunk (e.g. the Clearfly VG code)

Auth Login: The login username / DN (visible in the Clearfly Portal)

Address or Hostname: Usually sc.cfly.co for registered trunks. Visible in the Clearfly Portal

Time Zone: Usually "United States / North America"

Country Code: "USA"

Enable Registration: Ensure this is checked

## Be sure to click the down arrow to expand "Advanced" options:

## Audio Codecs:

g729 - Unchecked (you can optionally check this, but Clearfly recommends G.711u for best quality)

alaw - Unchecked

**ulaw** - Checked with a 20ms packetization interval

Video Codecs: Unchecked

**T.38**: Unchecked, unless you plan on faxing via your system

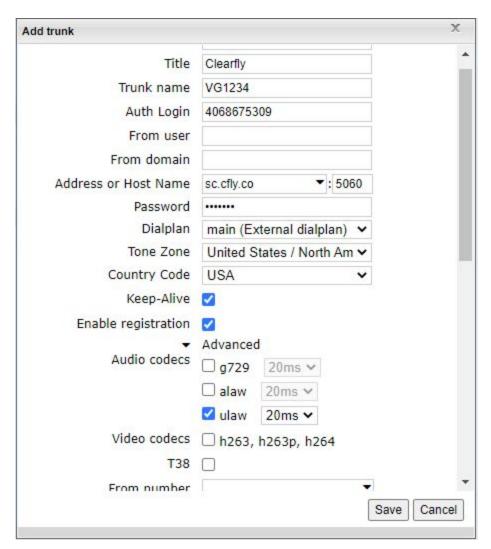

Incoming CID: Set this to "from"
Support Refer and Hold: Checked
Rport: Set to "REGISTER,INVITE"

Transport: Set to "TCP"

**DTMF Mode**: Set to "rfc2833" with a payload type of "101"

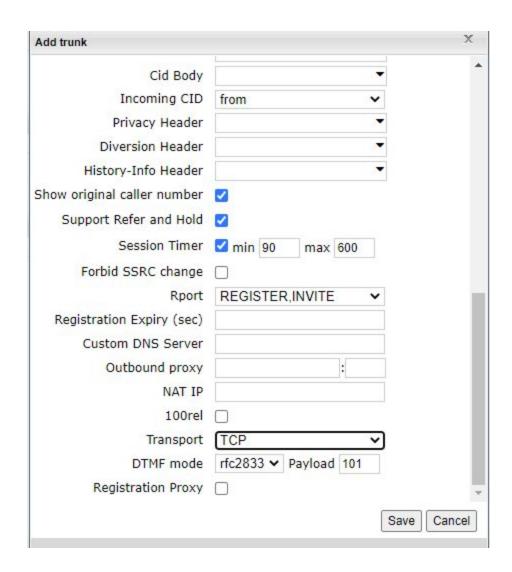

Shortly after clicking save, you should see the trunk status indicator turn green when the trunk registers (you can mouse over the status indicator for a text description):

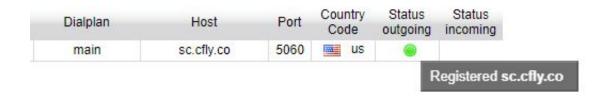